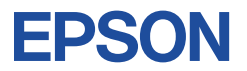

## **21.5 型液晶ディスプレイ**

## **取扱説明書(操作編)**

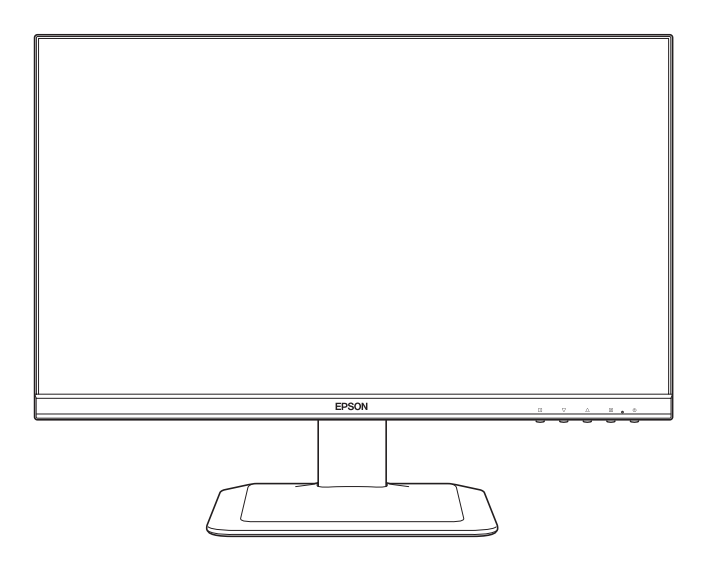

## LD22W94L

#### ご使用の前に

● ご使用の際は、必ず本書をよくお読みください。 C80479000 ~ C80479000

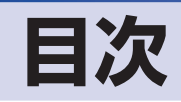

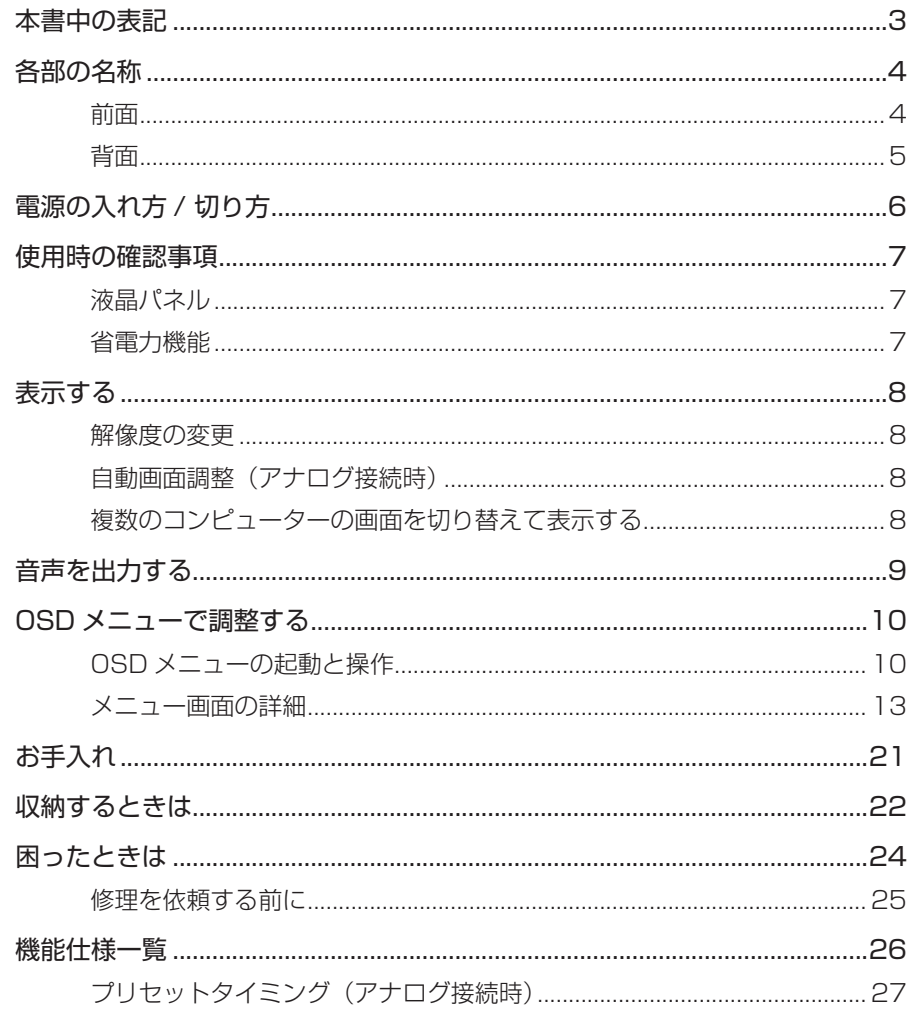

## <span id="page-2-0"></span>**本書中の表記**

本書で使用している記号について説明します。

#### **安全に関する記号**

本書では次のような安全に関する記号を使用しています。

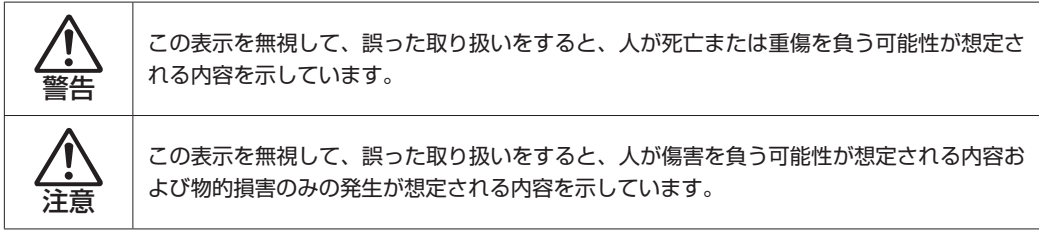

#### **一般情報に関する記号**

本書では、次のような一般情報に関する記号を使用しています。

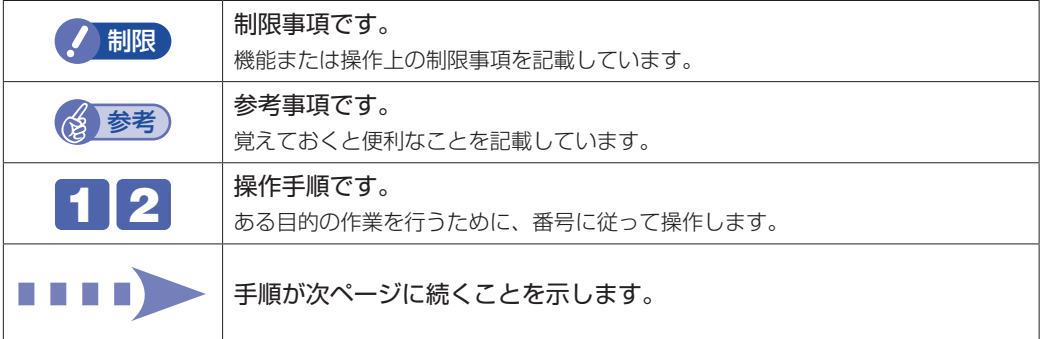

#### **参照先に関する記号**

本書では、次のような参照先に関する記号を使用しています。

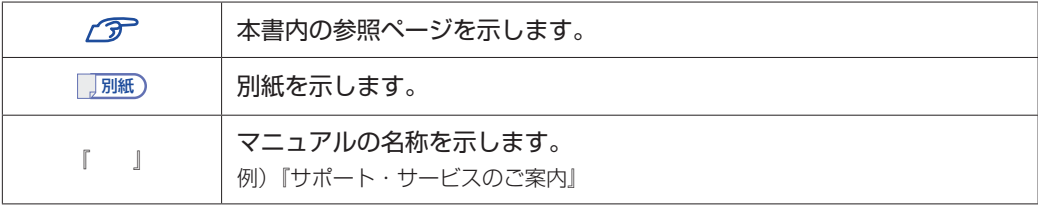

<span id="page-3-0"></span>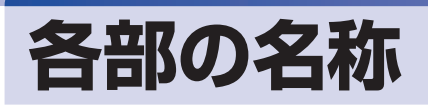

本機の各部の名称を記載します。

### <span id="page-3-1"></span>**前面**

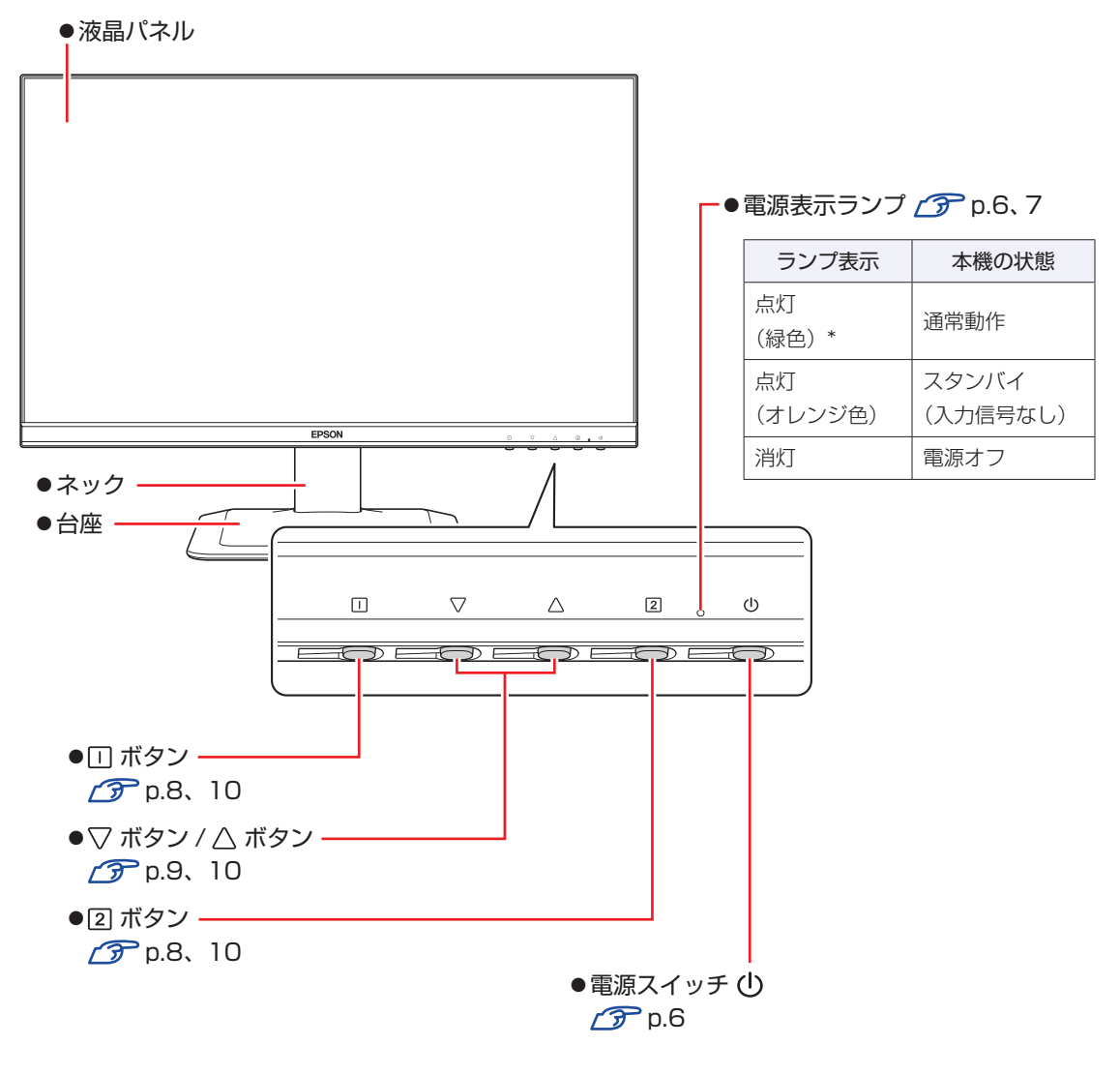

\* OSD メニューで「LED OFF」に設定している場合、ランプは緑色に点灯しません。 [p.20「設定メニュー」](#page-19-0)

<span id="page-4-0"></span>**背面**

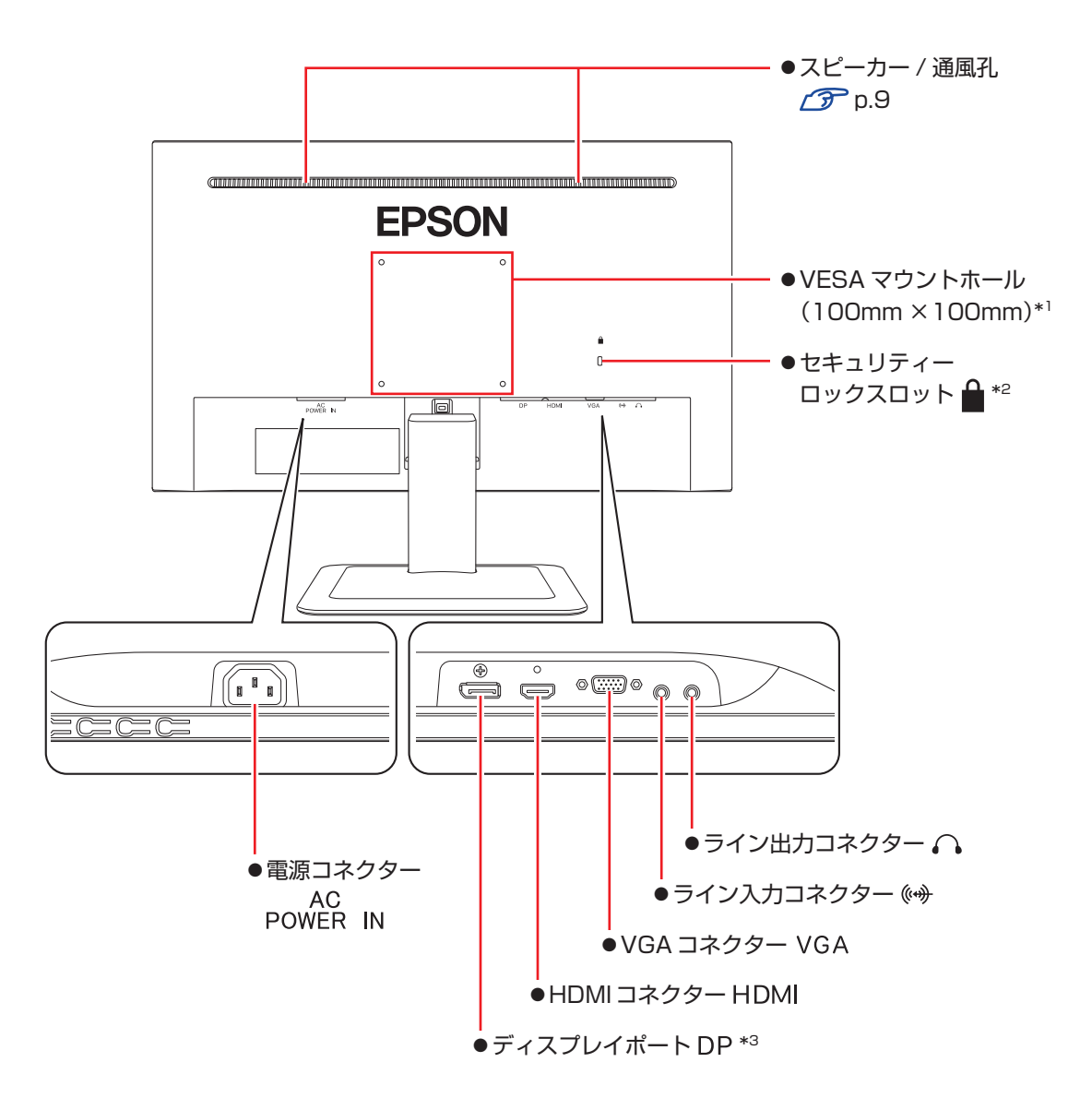

\*1 VESA 規格に対応した機器を取り付けることができます。

\*2 市販の盗難抑止ワイヤー(セキュリティーロック)を取り付けることができます。

\*3 DP ケーブルを抜くときは、ラッチを押しながら引き抜いてください。

# <span id="page-5-0"></span>**電源の入れ方 / 切り方**

本機の電源の入れ方、切り方について説明します。コンピューターの電源の入れ方、切り方は、 コンピューターのマニュアルをご覧ください。

#### <span id="page-5-1"></span>**電源を入れる**

電源を入れる手順は次のとおりです。

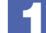

#### 本機右下面の電源スイッチ((b))を押して、電源を入れます。

本機の電源表示ランプが緑色に点灯します。 ※OSD メニューで「LED OFF」に設定している場合、ランプは緑色に点灯しません。 [p.20「設定メニュー」](#page-19-0)

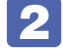

### 2 コンピューターの電源を入れます。

画面が表示されます。

※本機への入力信号が無い場合、画面は表示されず、電源表示ランプがオレンジ色に変わりま す。ケーブル類が正しく接続されているか確認してください。 [p.24「困ったときは」](#page-23-0)

#### **電源を切る**

電源を切る手順は次のとおりです。

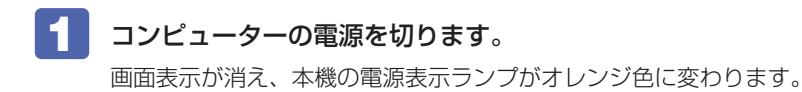

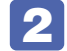

2 本機右下面の電源スイッチ(())を押して、電源を切ります。

本機の電源表示ランプが消灯します。

※電源連動機能を設定している場合は、コンピューターで作業中のデータを必ず保存してから 本機の電源スイッチを押して電源を切ってください。

#### **電源連動機能(HDMI 接続時)**

本機は電源連動機能に対応しています。電源連動機能に対応しているコンピューターと接続する と、本機の電源スイッチで、コンピューターの電源をオン / オフできます。 詳しくはコンピューターのマニュアルをご覧ください。

## <span id="page-6-0"></span>**使用時の確認事項**

本機をお使いになる前に、下記の確認事項を必ずお読みください。

### <span id="page-6-1"></span>**液晶パネル**

液晶パネルは、表示する条件により斑点や色むらが目立つ場合があります。また、液晶パネルは 非常に高い精度で作られていますが、ごくわずかに画素抜けや常時点灯する画素が存在する場合 があります。いずれの場合も、故障ではありませんので、あらかじめご了承ください。

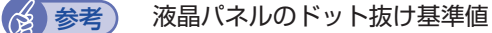

- 本機の液晶パネルのドット\*抜け基準値は、5個以下です。これは、全ドットの0.00008% 以下に相当します。
- \* 「ドット」は副画素(サブピクセル)を指します。液晶パネルでは、1 個の画素が RGB の 3 個の副画素で構成されています。
	- 本機の場合は、6,220,800 個の副画素があります。本書に記載しているドット抜け 基準値は、ISO13406-2 に従って、副画素単位で計算しています。

### <span id="page-6-2"></span>**省電力機能**

本機の電源が入っていても、コンピューターの電源が切れていたり、コンピューター側が省電力 状態になっていたりして本機への入力信号が無い場合は、本機は自動的にスタンバイ(画面表示 をしない)状態になり、電力消費を抑えます。

コンピューター側の省電力機能については、コンピューターのマニュアルをご覧ください。

本機の各動作状態におけるランプ表示は次のとおりです。

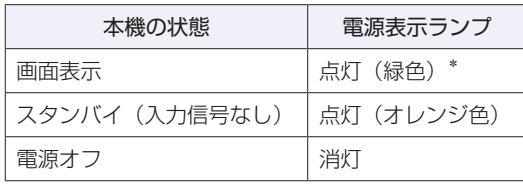

\* OSD メニューで「LED OFF」に設定している場合、ランプは緑色に点灯しません。 **ア** p.20 「設定メニュー」

<span id="page-7-0"></span>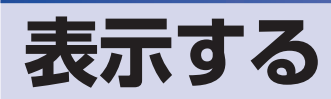

本機とコンピューターを接続するだけで、本機の解像度やリフレッシュレートなどの情報がコン ピューターに読み込まれ、すぐに表示することができます。

### <span id="page-7-1"></span>**解像度の変更**

本機の最大解像度は、1920 × 1080 です。 解像度の変更は、接続するコンピューターの画面設定で行うことができます。 変更方法は、コンピューターのマニュアルをご覧ください。

### <span id="page-7-2"></span>**自動画面調整(アナログ接続時)**

自動画面調整とは、画面表示を自動で最適な状態に調整する機能です。 接続するコンピューターを変更した場合などに行ってください。 デジタル接続の場合は必要ありません。

自動画面調整を行うと、次の項目が調整されます。

・クロック ・フェーズ ・水平位置 ・垂直位置

#### 調整時の確認事項

調整は次の状態で行ってください。

- •本機の電源投入時から 30 分以上経過(動作が安定)後
- Windows デスクトップ画面などを表示した状態

● 制限 デスクトップ画面の背景が黒色の場合は、自動画面調整を行っても正常に調整され ないことがあります。黒色以外の背景を使用して調整を行ってください。

#### **自動画面調整を行う**

自動画面調整は、OSD メニューの「自動画面調整」で行います。 **ア** p.10 「OSD メニューの起動と操作」 **△ ア** p.13 「メインメニュー」-「自動画面調整」

### <span id="page-7-3"></span>**複数のコンピューターの画面を切り替えて表示する**

本機はコンピューターを 3 台接続(マルチ入力)して、それぞれの画面に切り替えて表示する ことができます。

画面の切り替えは、OSD メニューの「入力選択」画面で行います。

「入力選択」画面の表示方法は、次の 2 つです。

● 2 ボタンを押す

● $\Box$  ボタンを押して、メインメニューから「入力選択」を選択する **了** p.16 「入力選択」

## <span id="page-8-0"></span>**音声を出力する**

オーディオ /HDMI/DP 接続すると、本機のスピーカーからコンピューターや AV 機器からの音 声を出力することができます。

#### <span id="page-8-2"></span>**音量を調節する**

音量の調整は「オーディオ調整」で行います。

●▽ または △ ボタンのどちらかを押す

<span id="page-8-1"></span>オーディオ調整が表示されます。

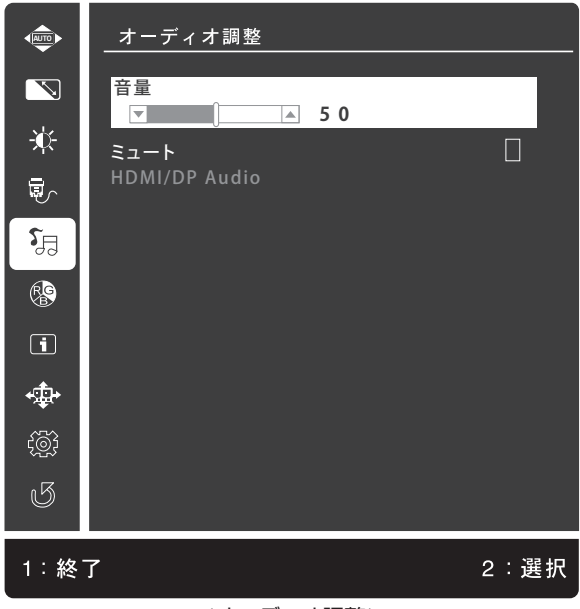

<オーディオ調整>

「音量」項目が選択されている状態で [2] ボタンを押して決定 音量を大きくする: △ボタンを押す 音量を小さくする: ▽ ボタンを押す

調節後そのまま放置するか、 IT ボタンを押すと、メニューが終了します。

#### **音声をミュート(消音)する**

音声のミュート(消音)は、次のどちらかの方法で行います。

- ●▽ ボタンと △ ボタンを同時に押す ミュート(消音)アイコン、または消音解除アイコンが表示されます。 押す度にミュート(消音)の設定と解除が切り替わります。
- ● $\Pi$  ボタンを押して、メインメニューの「オーディオ調整」-「ミュート」を選択する **2 p.10 「OSD メニューの起動と操作」 ア**[p.17「オーディオ調整」](#page-16-0)

## <span id="page-9-0"></span>**OSD メニューで調整する**

画面に関する設定は、OSD メニューで行います。 調整項目の詳細は、 つ [p.13「メニュー画面の詳細」を](#page-12-0)ご覧ください。

### <span id="page-9-1"></span>**OSDメニューの起動と操作**

起動や操作には、次の4つのボタンを使用します。

・ □ ボタン ・ ▽ ボタン ・ ヘ ボタン ・ 2 ボタン

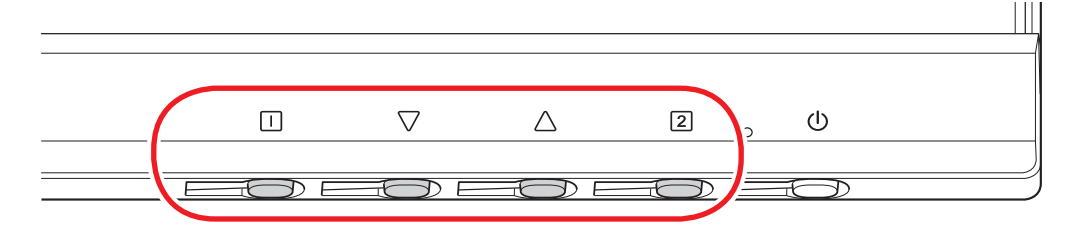

#### **OSD メニューの表示(起動)**

OSD メニューの表示(起動)方法は、次のとおりです。

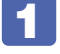

1 電源が入った状態で、 ボタンを押します。 メインメニューが表示されます。

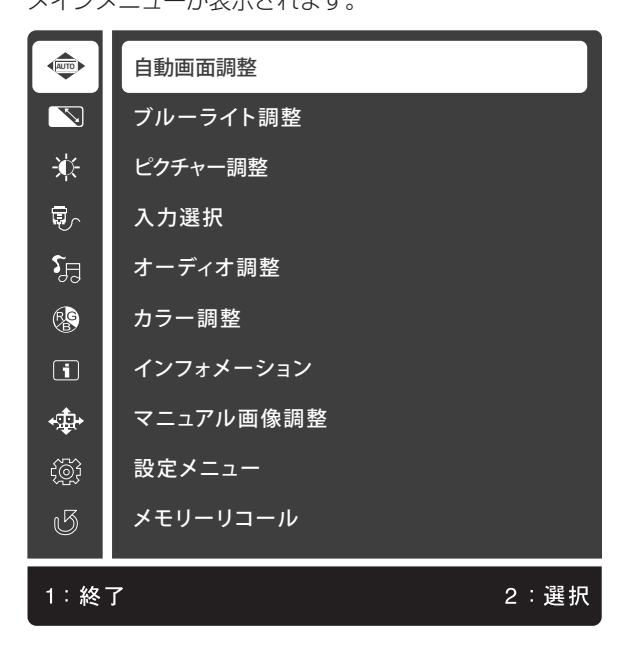

#### **メニュー画面の操作**

メニュー画面の操作方法は、次のとおりです。

■1 △、▽ ボタンで項目を移動し、2 ボタンで選択(決定)します。

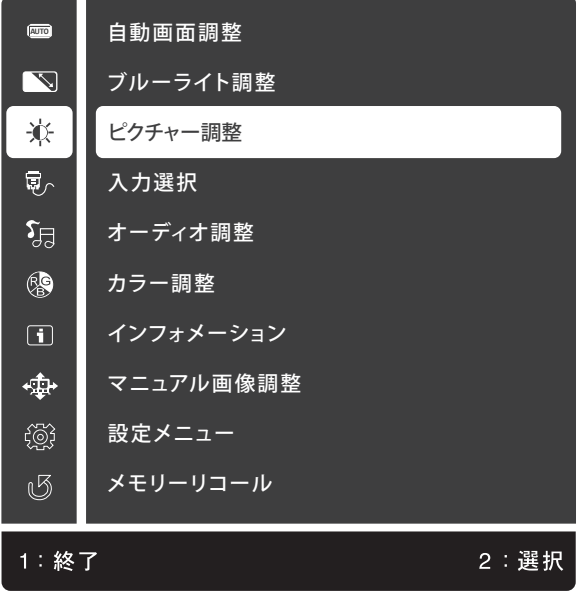

メインメニューの項目を選択(決定)すると、サブメニューを選択できるようになります。

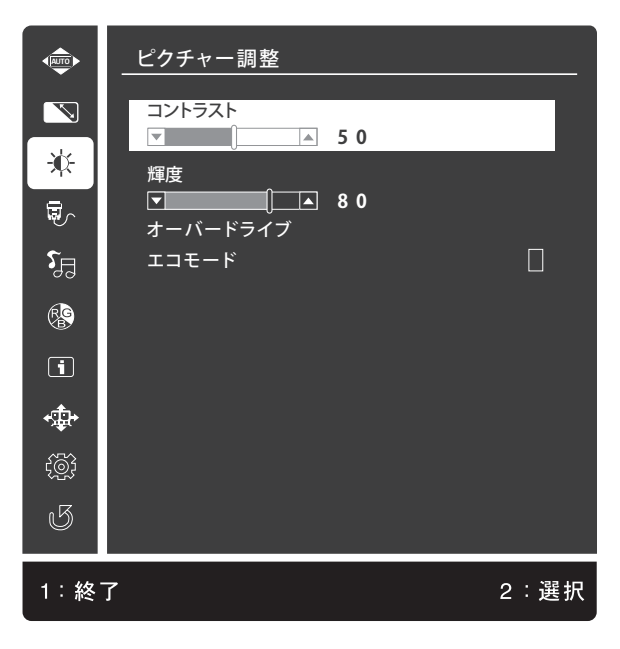

#### **調整項目の操作**

サブメニューに調整項目がある場合の操作は、次の手順で行います。

- △、▽ボタンで項目を移動し、 2 ボタンで選択(決定)します。
- △、▽ボタンで値を調整し、 2 ボタンで値を決定(調整を終了)します。

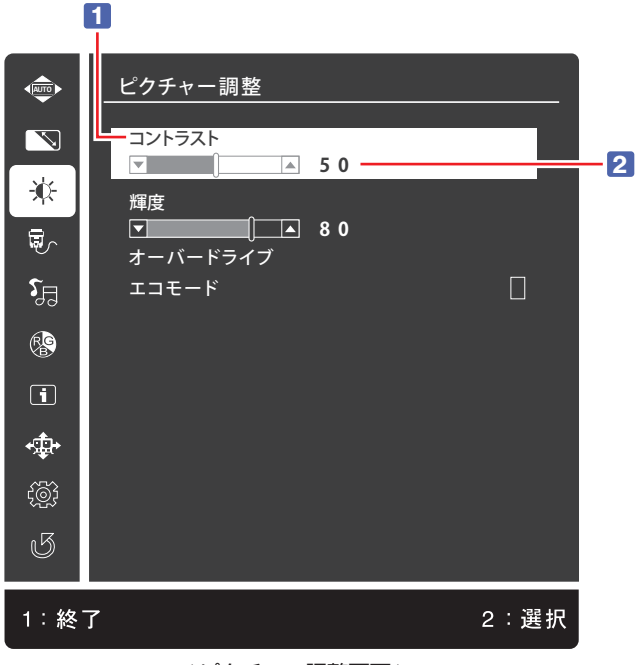

< ピクチャー調整画面 >

#### **OSD メニューの終了**

OSD メニューの終了方法は、次の 2 つです。

● □ ボタンを押す

(サブメニューの場合は ボタンを複数回押します。)

● そのまま放置する(初期値は 15秒)

#### **OSD メニューのロック**

OSD メニューの設定変更を制限したい場合は、ロックすることができます。

OSD メニューのロックとロック解除は、次のボタン操作で行います。

#### ● □ ボタンと △ ボタンを同時に約5秒長押しする

ロックするときは、「OSD ボタンロック」と表示されるまで押し続けます。 ロックを解除するときは、「OSD ボタンロック解除」と表示されるまで押し続けます。

### <span id="page-12-0"></span>**メニュー画面の詳細**

OSD メニューで表示される各メニューの項目を説明します。

#### **メインメニュー**

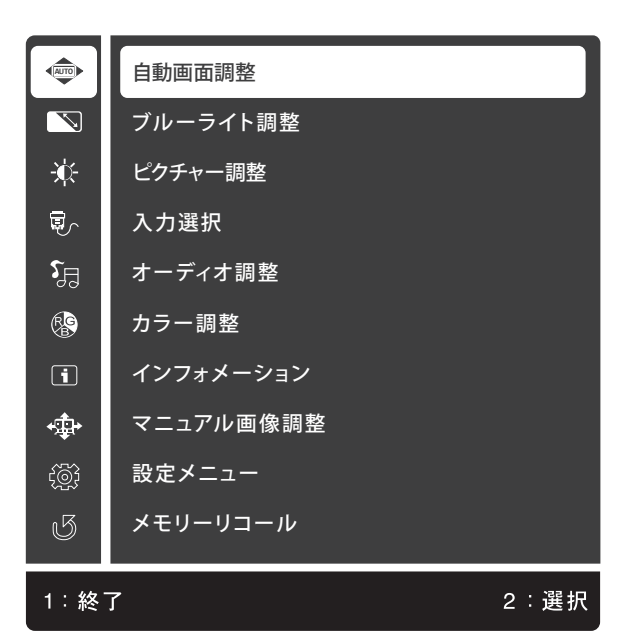

メインメニューでは、次の項目を選択できます。

<span id="page-12-1"></span>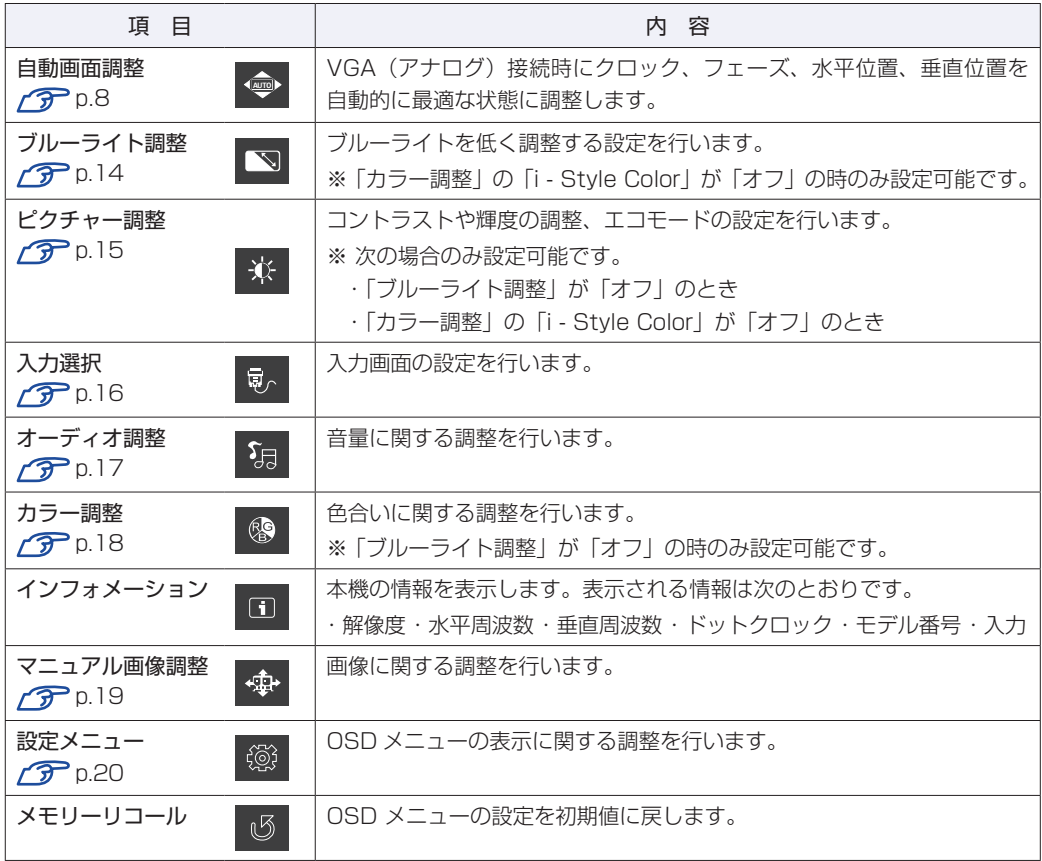

#### <span id="page-13-0"></span>**ブルーライト調整**

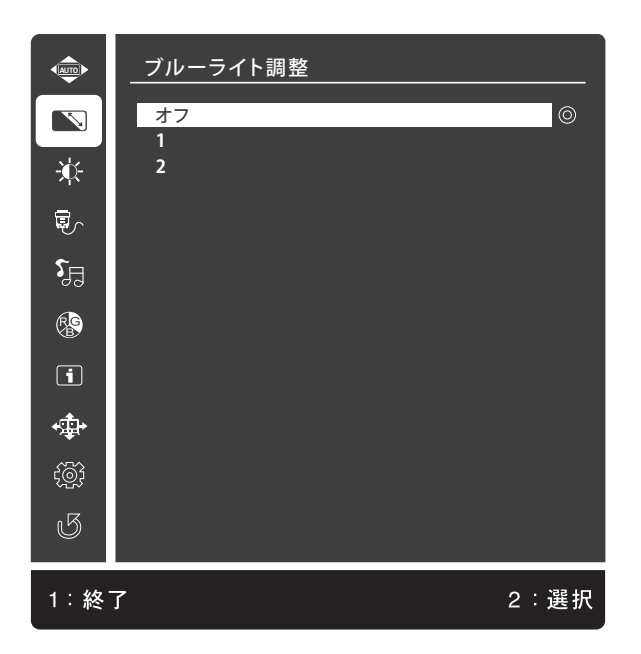

ブルーライト調整では、次の項目を設定できます。

※「カラー調整」[\(p.18](#page-17-0))の「i - Style Color」が「オフ」の時のみ設定可能です。

| は初期値

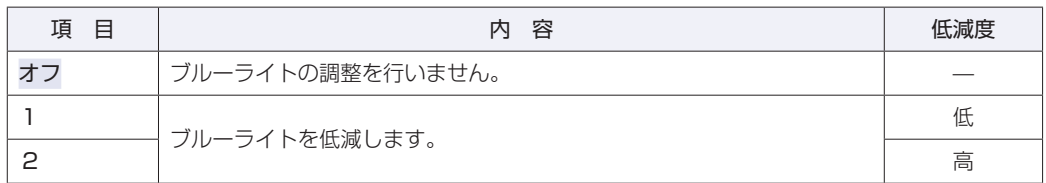

※ オフ設定時のみ、「カラー調整」 [\(p.18\)](#page-17-0) を行うことができます。

<span id="page-14-0"></span>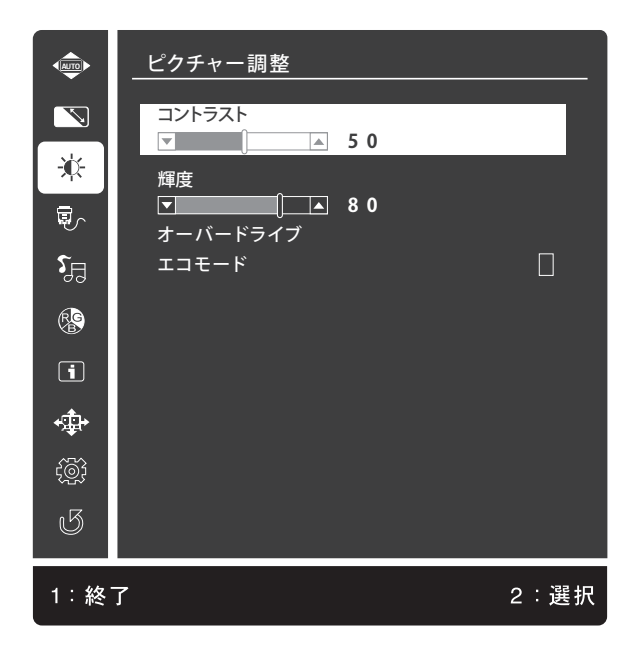

ピクチャー調整では、次の項目を設定できます。 ※ 次の場合のみ設定可能です。

- •「ブルーライト調整」([p.14](#page-13-0)) が「オフ」のとき
- •「カラー調整」([p.18](#page-17-0))の「i Style Color」が「オフ」のとき

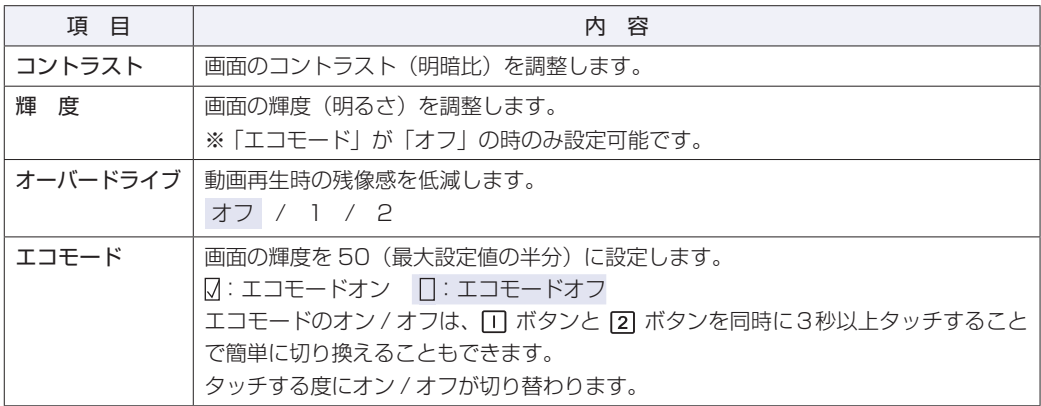

#### <span id="page-15-0"></span>**入力選択**

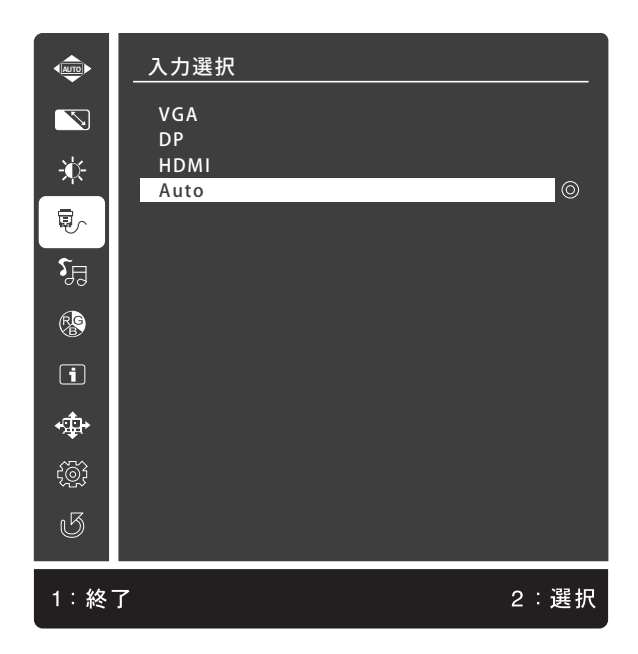

入力選択では、次の項目を設定できます。

| は初期値

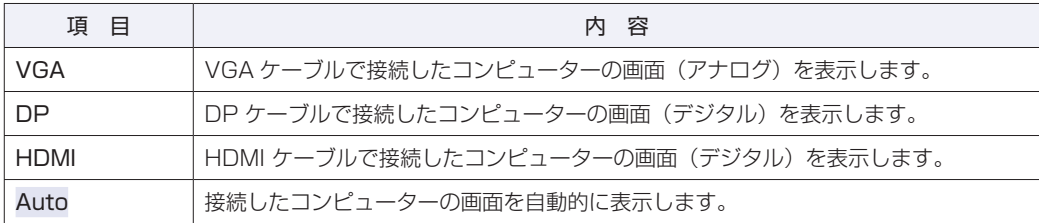

入力選択は、次の操作で簡単に表示することもできます。

●2 ボタンを押す

#### <span id="page-16-0"></span>**オーディオ調整**

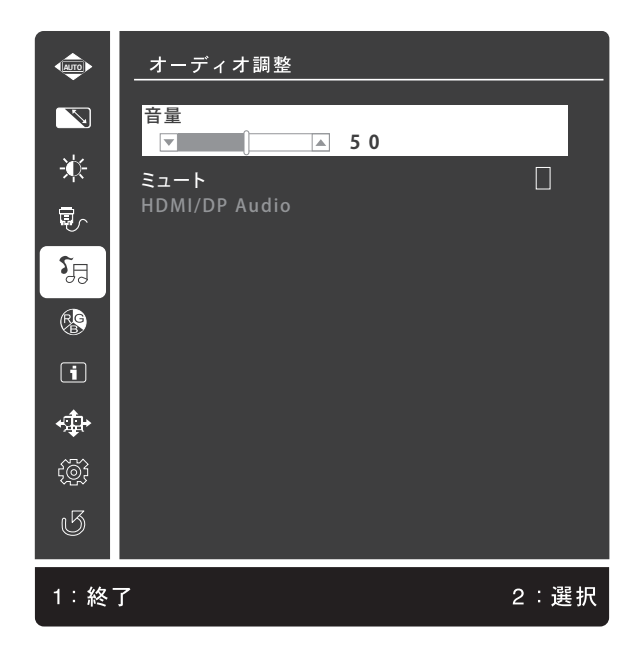

オーディオ調整では、次の項目を設定できます。

| は初期値

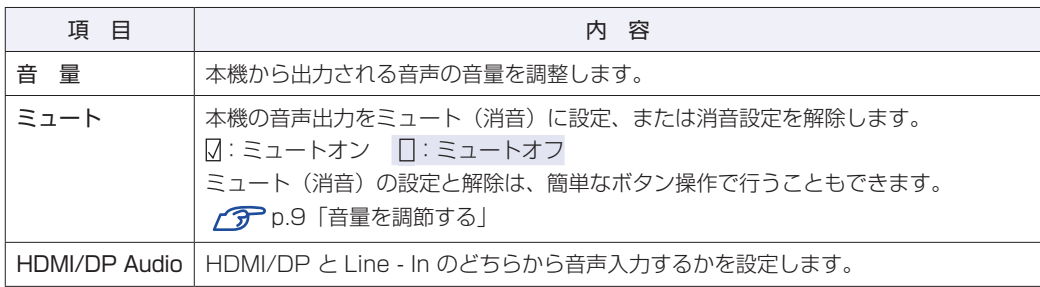

オーディオ調整は、簡単なボタン操作で表示することもできます。

●▽ または △ ボタンのどちらかを押す

<span id="page-17-0"></span>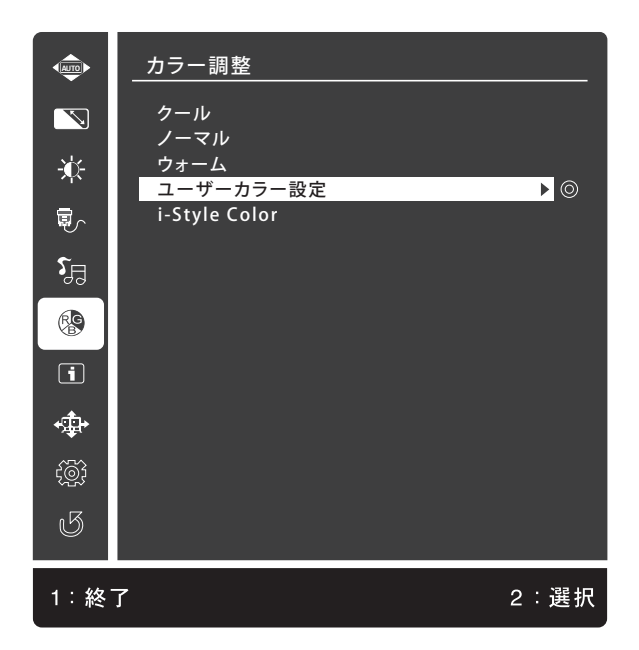

カラー調整では、色調を次の項目から選択できます。 ※「ブルーライト調整」([p.14](#page-13-0))が「オフ」の時のみ設定可能です。

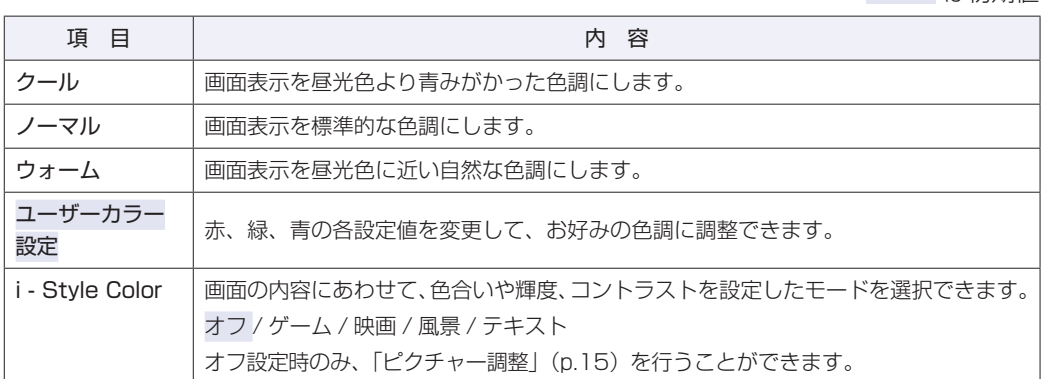

#### <span id="page-18-0"></span>**マニュアル画像調整**

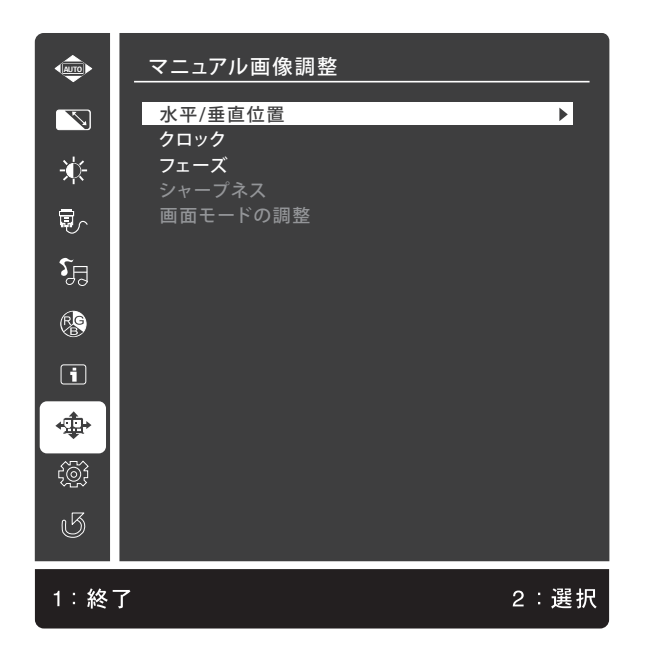

マニュアル画像調整では、次の項目を設定できます。

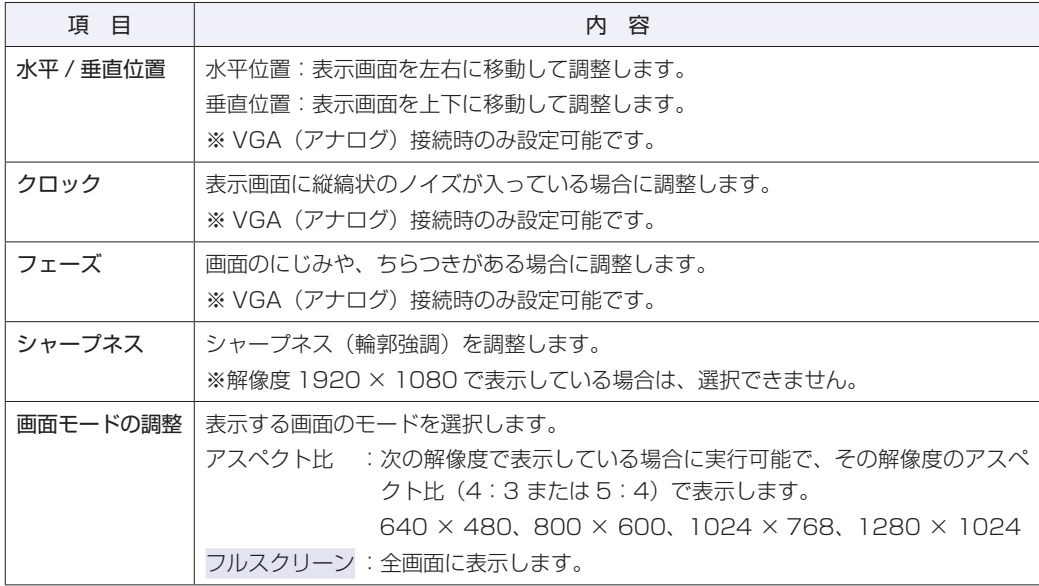

<span id="page-19-0"></span>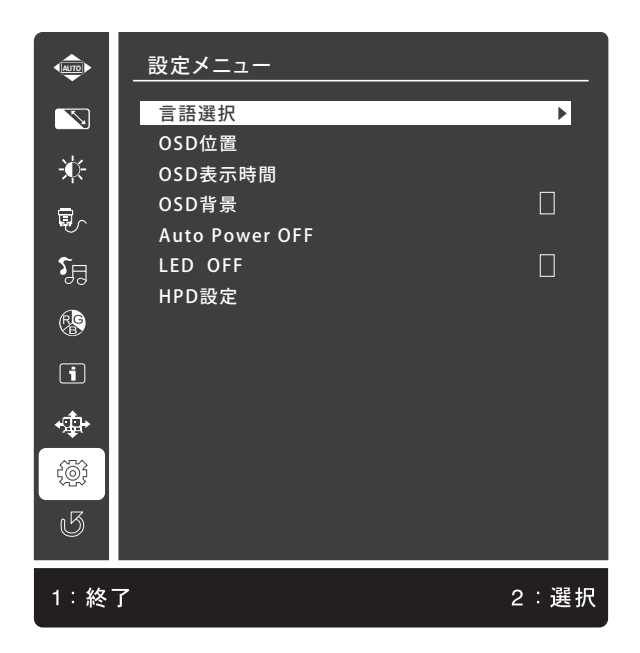

設定メニューでは、次の項目を設定できます。

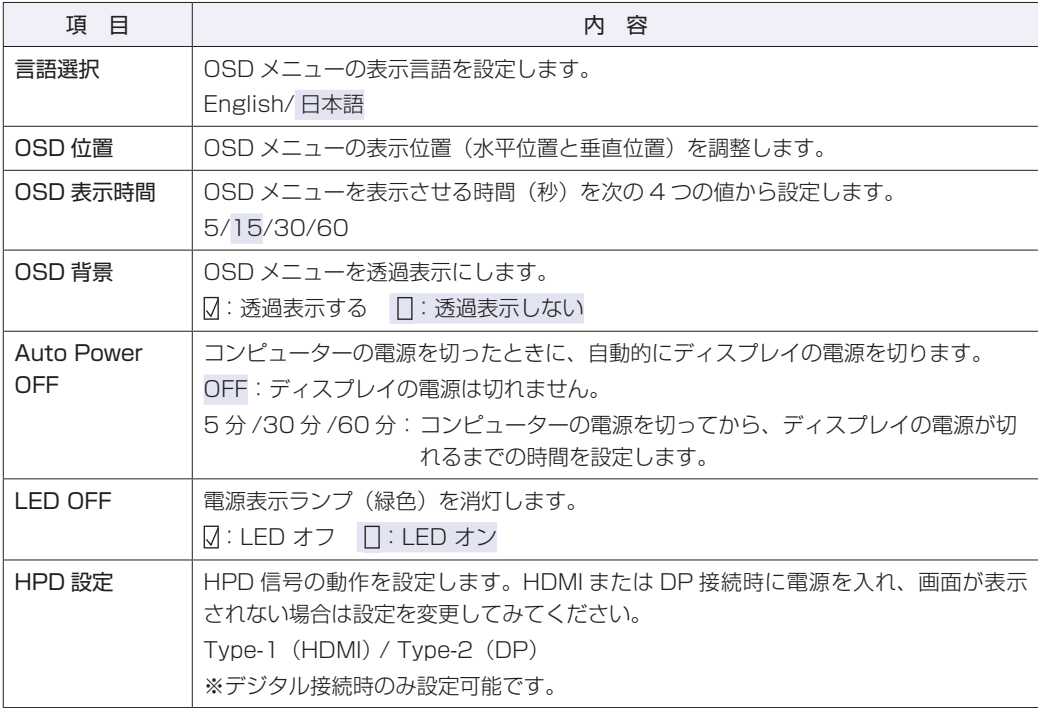

<span id="page-20-0"></span>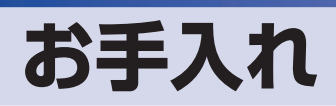

本機のお手入れ方法について説明します。

#### **外装**

本機の外装の汚れやホコリは、水で薄めた中性洗剤を染み込ませたやわらかい布をよく絞って、 軽く拭き取ってください。

おけて 本機をたたいたり、硬いものでこすったりしないでください。 変形やキズ、破損の原因となります。 ベンジン、シンナーなどの溶剤を使わないでください。変色や変形の可能性があ ります。

#### **液晶パネル部分**

液晶パネルについた汚れやホコリは、乾いた布やティッシュペーパーなどで軽く拭き取ります。 水や洗剤などは使わないでください。

#### **通風孔**

通風孔にホコリなどがたまると、空気の通りが悪くなります。 定期的に乾いた柔らかい布で取り除いてください。

## <span id="page-21-0"></span>**収納するときは**

本機を梱包箱に収納するには、本体からスタンドを外します。 この作業は、ケーブル類をすべて取り外してから行ってください。

### **スタンドの取り外し**

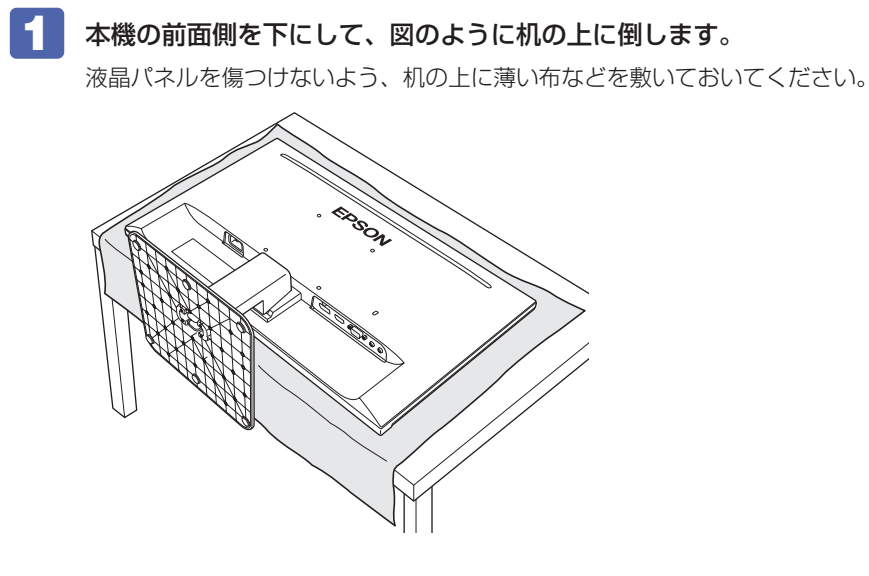

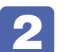

- 2 台座を外します。
	- 1 底面にある 2 つのフックを、矢印の方向(内側)に押した状態で、台座を手前にず らして固定を外します。
	- 2 少しずつ手前にずらしながら、台座を引き抜きます。

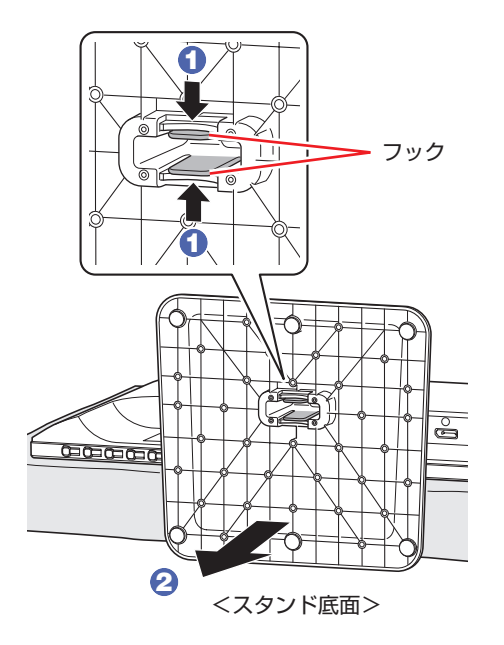

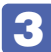

#### 3 ネックを外します。

背面にある取り外しボタンを押しながら、ネックを引き抜きます。

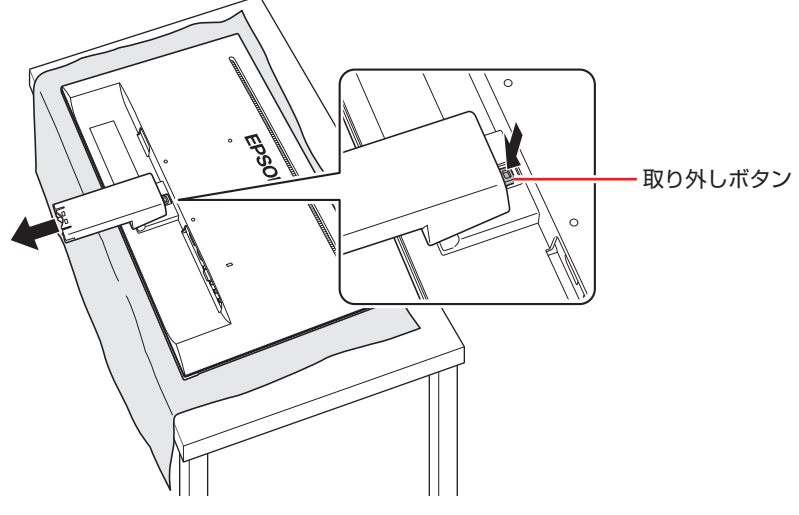

これで、スタンドの取り外しは完了です。

# <span id="page-23-0"></span>**困ったときは**

困ったときの確認事項と対処方法を説明します。不具合が発生した場合、参考にしてください。 下記の対処方法でも改善されない場合は、「別紙)『サポート・サービスのご案内(ディスプレイ用)』をご 覧になり、テクニカルセンターまでご連絡ください。

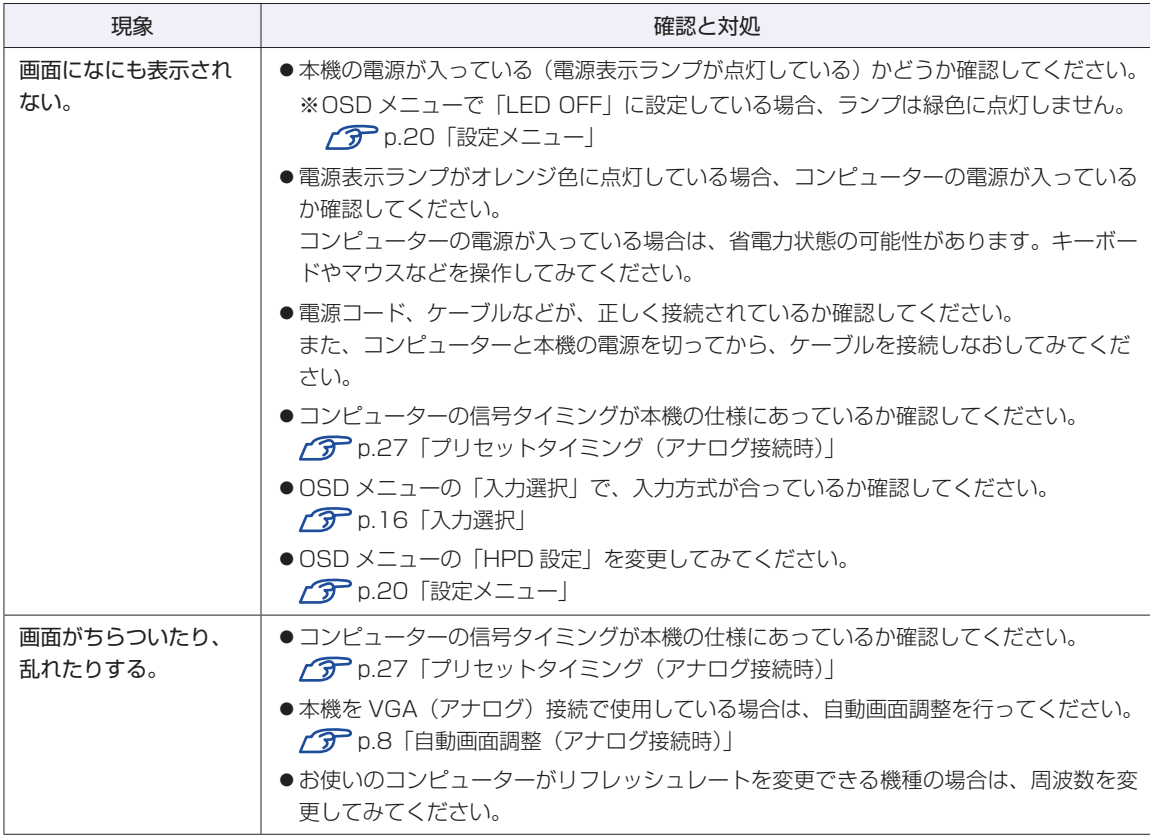

### <span id="page-24-0"></span>**修理を依頼する前に**

修理を依頼する前に、COP[p.24「困ったときは」を](#page-23-0)よくお読みください。また、お使いのコ ンピューターのマニュアルもご確認ください。 それでも問題が解決できない場合は、 「別紙) 『サポート・サービスのご案内(ディスプレイ用)』 をご覧になり、修理受付窓口へ修理をご依頼ください。

#### **製造番号の確認**

ご連絡いただく前に、本機背面に貼付のシールで本機の「製造番号」を確認しておいてください。 お問い合わせや修理受付の際に必要となります。 シールの位置は、下記のとおりです。

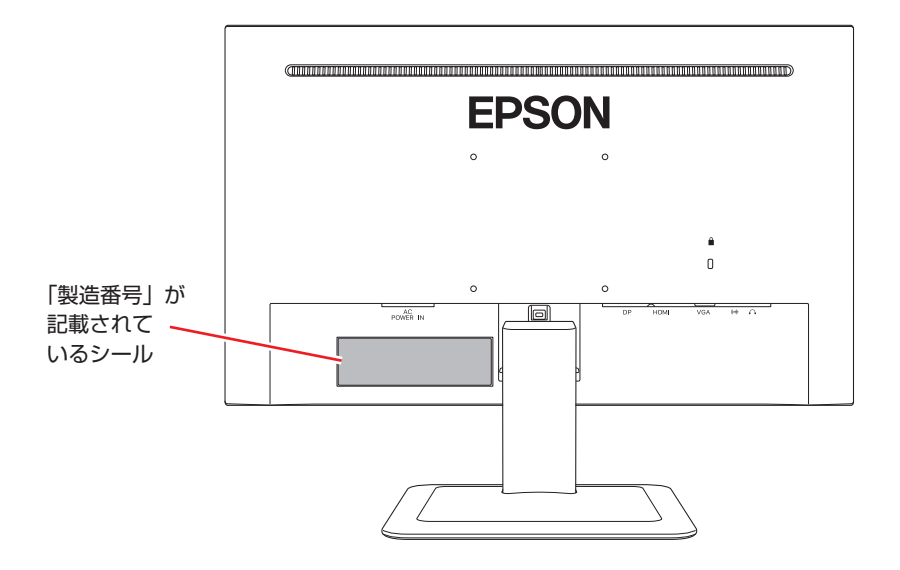

## <span id="page-25-0"></span>**機能仕様一覧**

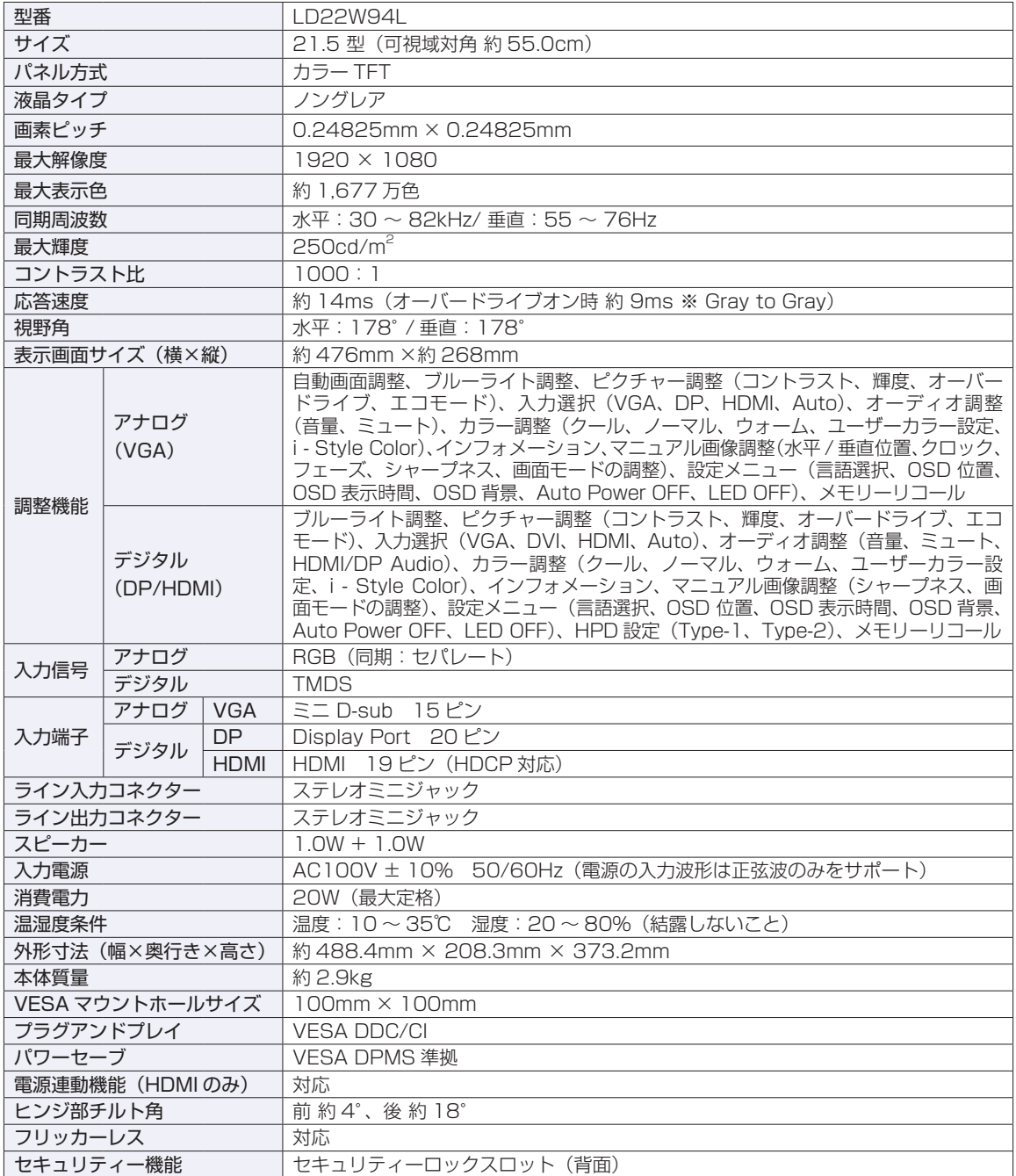

### <span id="page-26-0"></span>**プリセットタイミング(アナログ接続時)**

本機には、下記の信号タイミングに対応する最適な画面設定があらかじめ登録(プリセット)さ れています。

- 1制限 お使いのコンピューターの解像度などを下記の信号タイミング以外に設定したと き、正常に表示されない場合があります。
	- 未対応の信号タイミングが本機に入力された場合、「アウトオブレンジ」と表示され、 本機はスタンバイ状態に入ります。

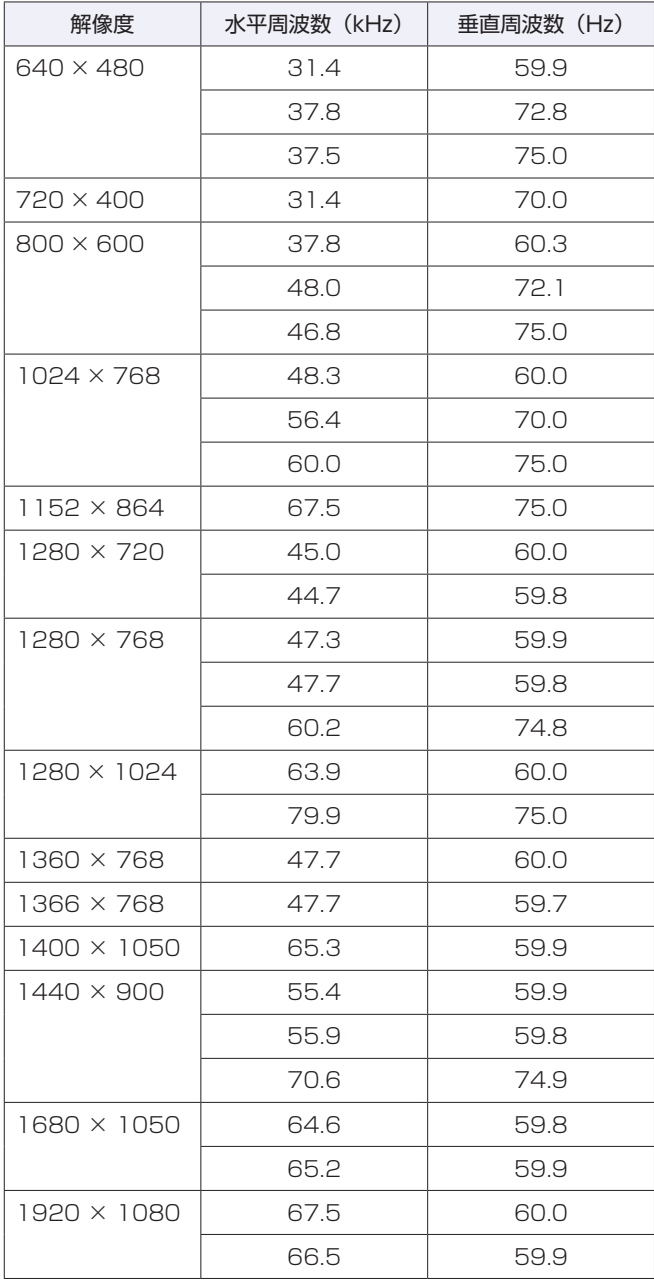

#### **本機を日本国外へ持ち出す場合のご注意**

本機は日本国内でご使用いただくことを前提に製造・販売しております。 本機の修理・保守サービスおよび不具合などの対応は、日本国外ではお受けできませんのでご了承ください。また 国外ではその国の法律または規制により、本機を使用できないこともあります。このような国では、本機を運用し た結果、罰せられることがありますが、当社といたしましては一切責任を負いかねますので、ご了承ください。

#### **電波障害について**

この装置は、クラス B 情報技術装置です。この装置は、家庭環境で使用することを目的としていますが、この装置 がラジオやテレビジョン受信機に近接して使用されると、受信障害を引き起こすことがあります。取扱説明書に従っ て、正しい取り扱いをしてください。

VCCI-B

#### **有寿命部品について**

液晶ディスプレイには有寿命部品が含まれています。 有寿命部品の交換時期の目安は、使用頻度や条件により異なりますが、本製品を通常使用した場合、1 日 8 時間、1 ヶ 月で 25 日間のご使用で、約 5 年です。これは、あくまで目安であって、故障しないことや無料修理をお約束する ものではありません。なお、長時間連続使用など、ご使用の状態によっては早期に、あるいは製品の保証期間内であっ ても、部品交換(有料)が必要となります。

#### **パソコン回収について**

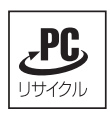

当社では、不要になったパソコンの回収・再資源化を行っています。 PC リサイクルマーク付きの当社製パソコンおよびディスプレイは、ご家庭から廃棄する場合、無 償で回収・再資源化いたします。 パソコン回収の詳細は下記ホームページをご覧ください。 <https://shop.epson.jp/guide/recycle/>

#### **ご注意**

- 1. 本書の内容の一部、または全部を無断で転載することは固くお断りいたします。
- 2. 本書の内容および製品の仕様について、将来予告なしに変更することがあります。
- 3. 本書の内容は万全を期して作成いたしましたが、万一誤り・お気付きの点がございましたら、ご連絡くださいま すようお願いいたします。
- 4. 運用した結果の影響につきまして、3 項にかかわらず責任を負いかねますので、ご了承ください。

#### **商標について**

本書に記載の社名、製品名は一般にそれぞれの会社の商標または登録商標です。

**エプソンダイレクト ユーザーサポートページ**

**<www.epsondirect.co.jp/support/>**